# Submitting a Claim for a **Small Application**

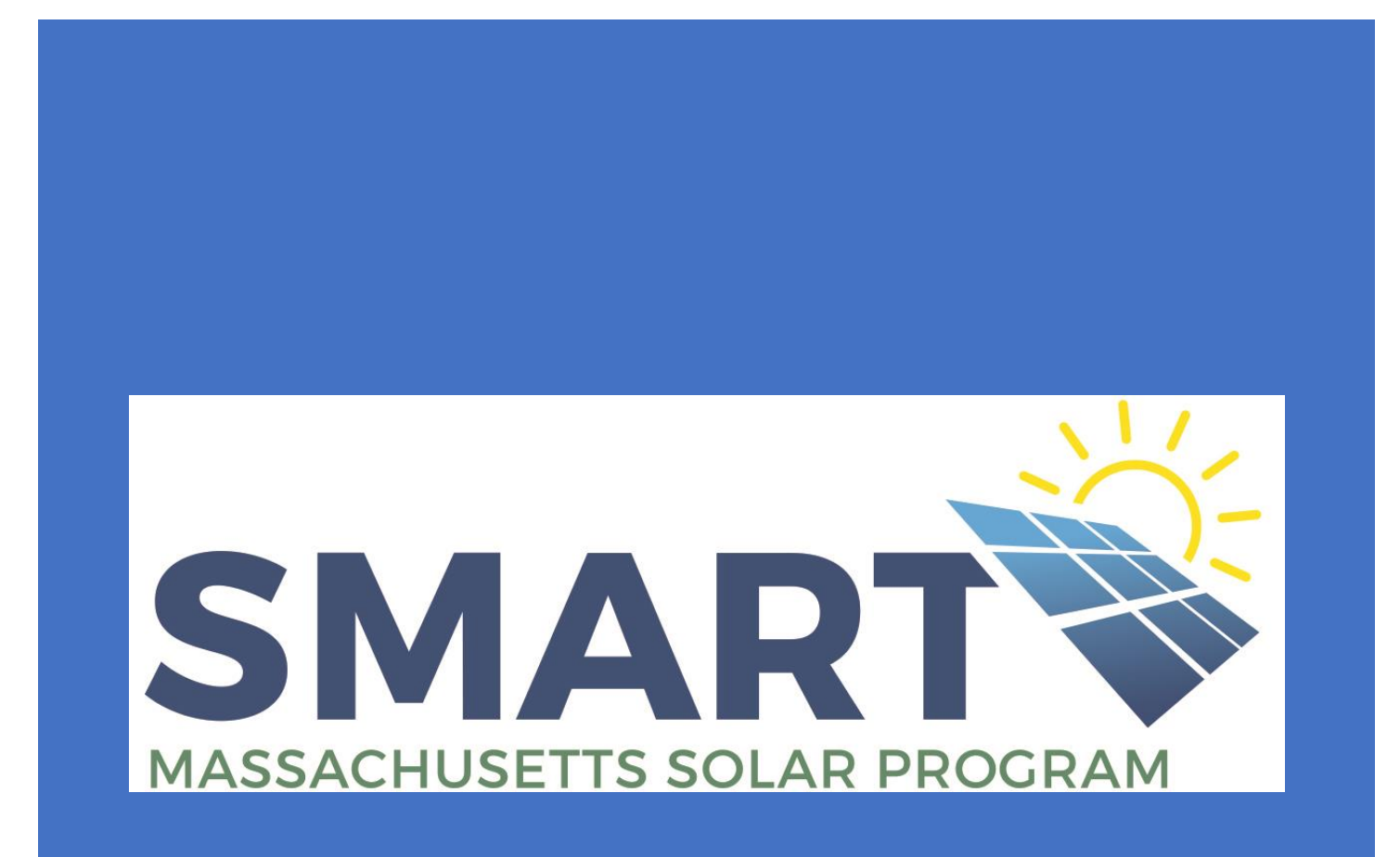

CLEARESULT -- MA.SMART@clearesult.com/888-989-7752

This User Guide is intended to provide a general overview of the Claims processes and is based on a snapshot in time. The online portal is constantly being updated to accommodate new developments etc. and therefore it's possible this guide may be slightly inaccurate at times. Please keep in mind that each of the Electric Distribution Companies (EDCs) have their own unique requirements during the Claims phase; we have tried to reflect those differences in this Guide.

This User Guide is the property of CLEAResult Consulting, Inc. and may not be copied or duplicated without permission. This guide has been made available for the EDCs and their Applicants to the Massachusetts SMART Program to aide in their completion of SMART solar claims and can be used freely for that purpose only.

## **Table of Contents**

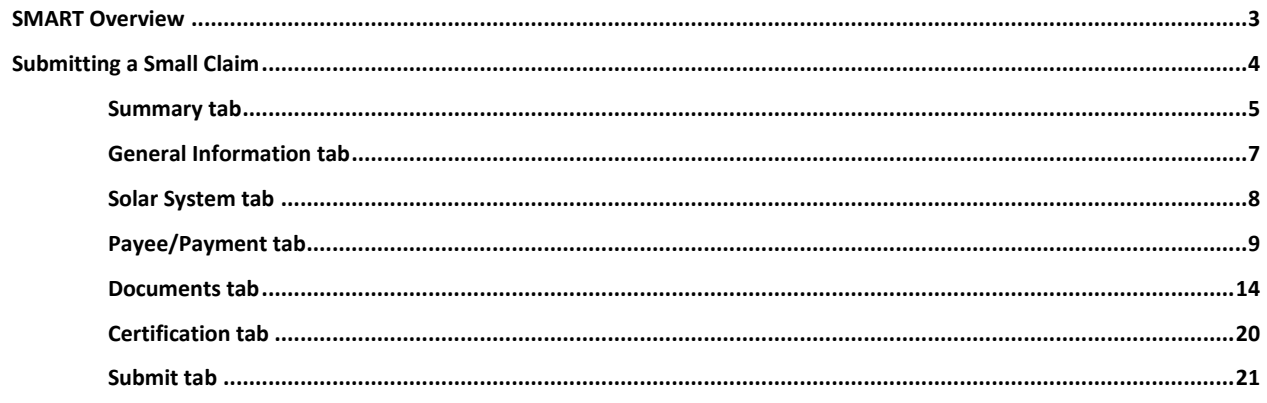

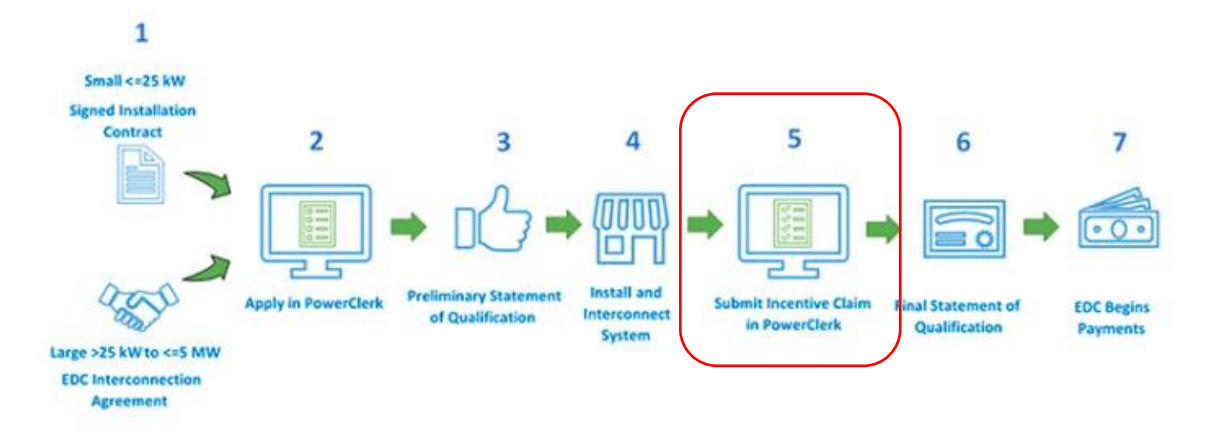

## How to participate in the SMART Solar Program

The SMART application process is two-phased. During the Claims phase, you'll be asked to verify the details of the system you supplied on your initial application are still accurate, or change those that are eligible to change. You'll also be required to supply additional documentation around interconnection approvals, meter set status, and Payee information etc.

Your Claim will then be reviewed for completeness and the incentive rates for your system will be validated and finalized. Once complete, you'll receive your Final Statement of Qualification from the MA DOER and your SMART Incentive payments from the EDCs should begin within the next 1-3 billing cycles.

While this guide focuses on how to submit Small Claims, submitting a Large Claim will follow the same principles and procedures. There will simply be more/different documentation required regarding Adders and Off-Takers etc.

## **Submitting a Small Claim**

To complete their Claim form, the Applicant will click on the project that has been completed, click on View/Edit and then select either Large or Small Incentive Claim based on their project type.

**Note: If you submitted a Large application but then mistakenly select the Small Incentive Claim form, the system will let you know you've chosen the wrong form and vice versa.**

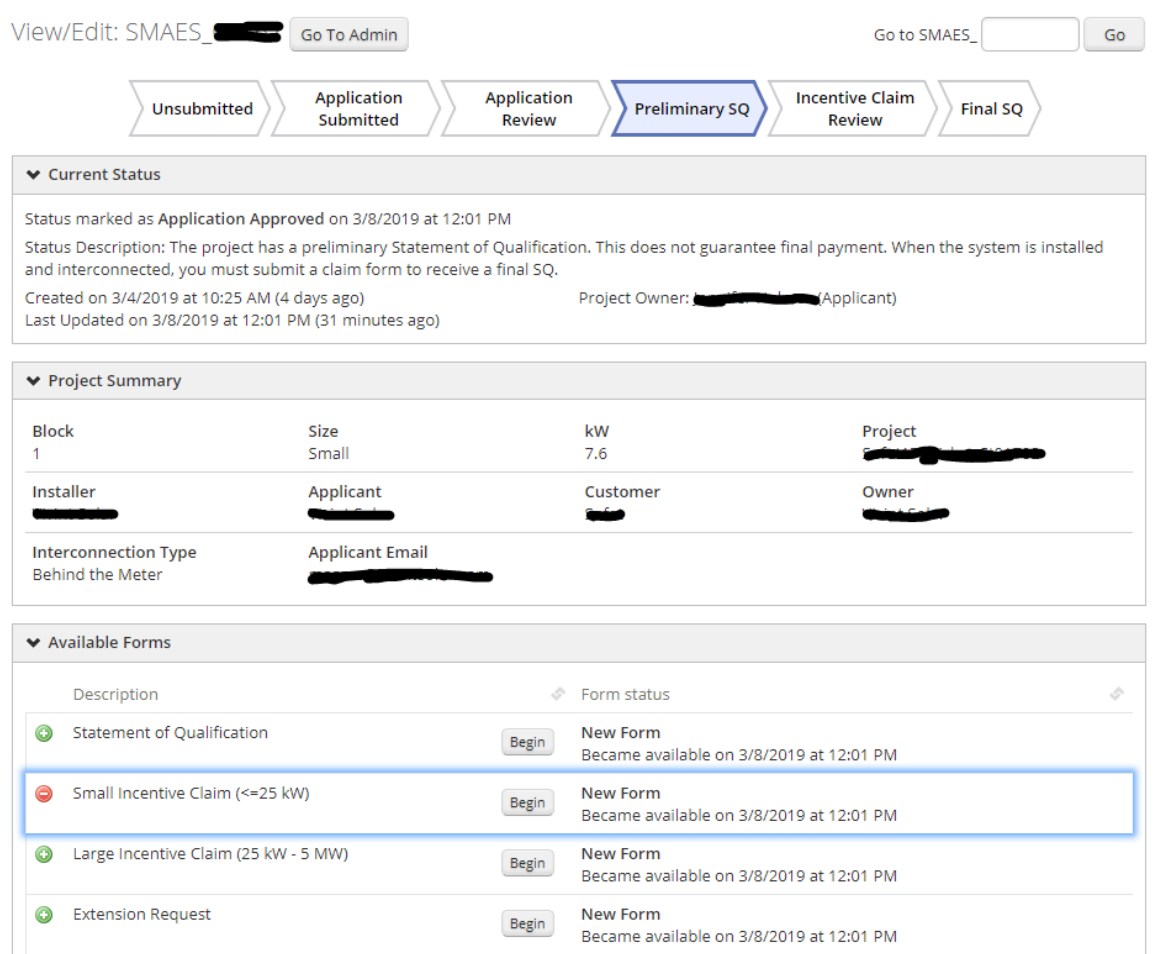

#### **Summary tab (1)**

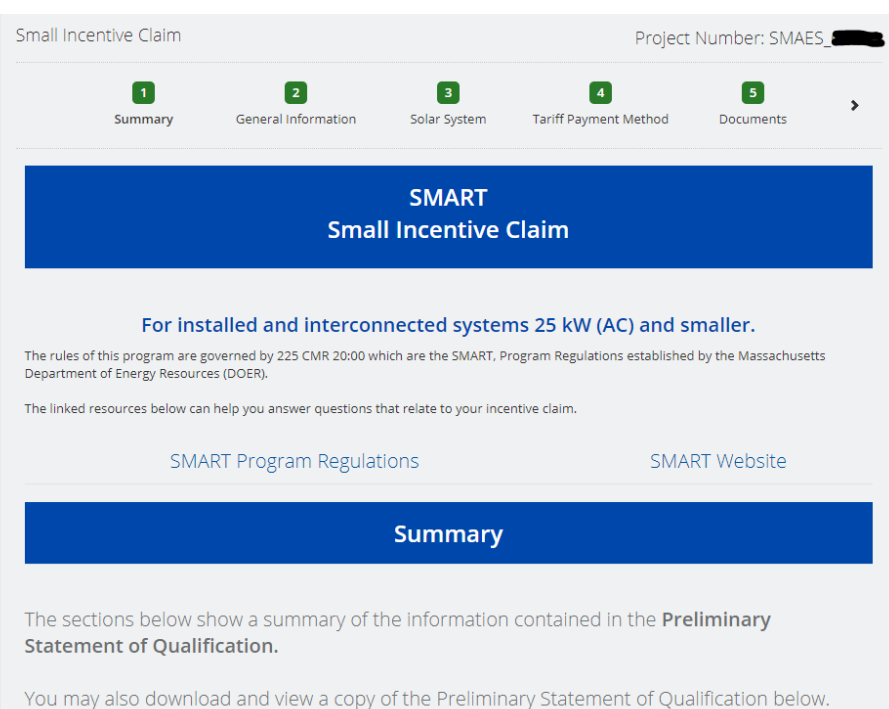

On the Summary tab of the Claim form you will be able to view your Preliminary Statement of Qualification, a recap of your SMART system size, and the incentive Block to which your system has been assigned.

**Note: If you need to request changes to your application, you will be directed to complete the Change Request Process before submitting your claim. The AC system size may not increase from the capacity originally secured in the Preliminary Statement of Qualification.** 

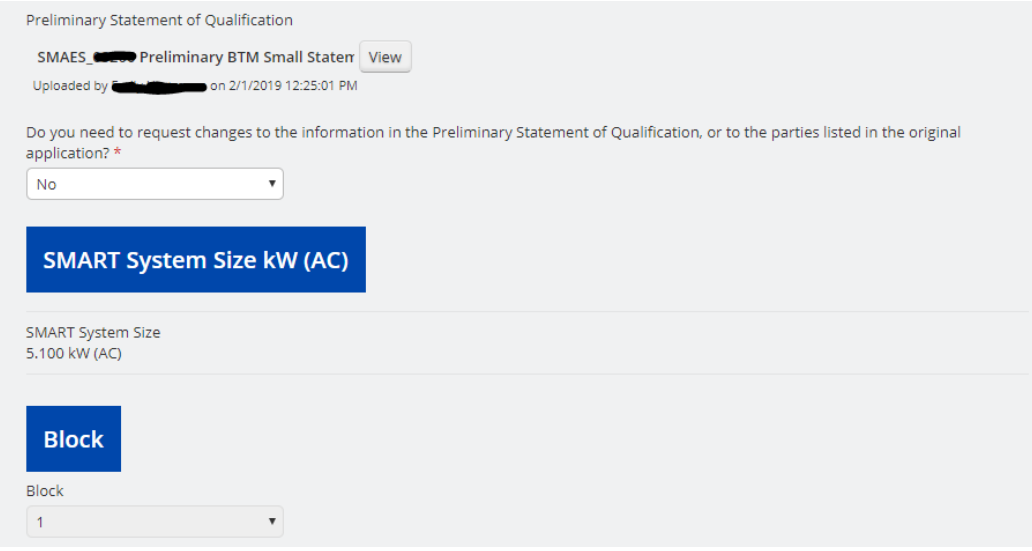

#### **Summary tab (1)** continued

Also shown will be the Land Use Category, a recap of the Storage Adder (if selected), and the Interconnection and Compensation Types will be shown under Value of Energy.

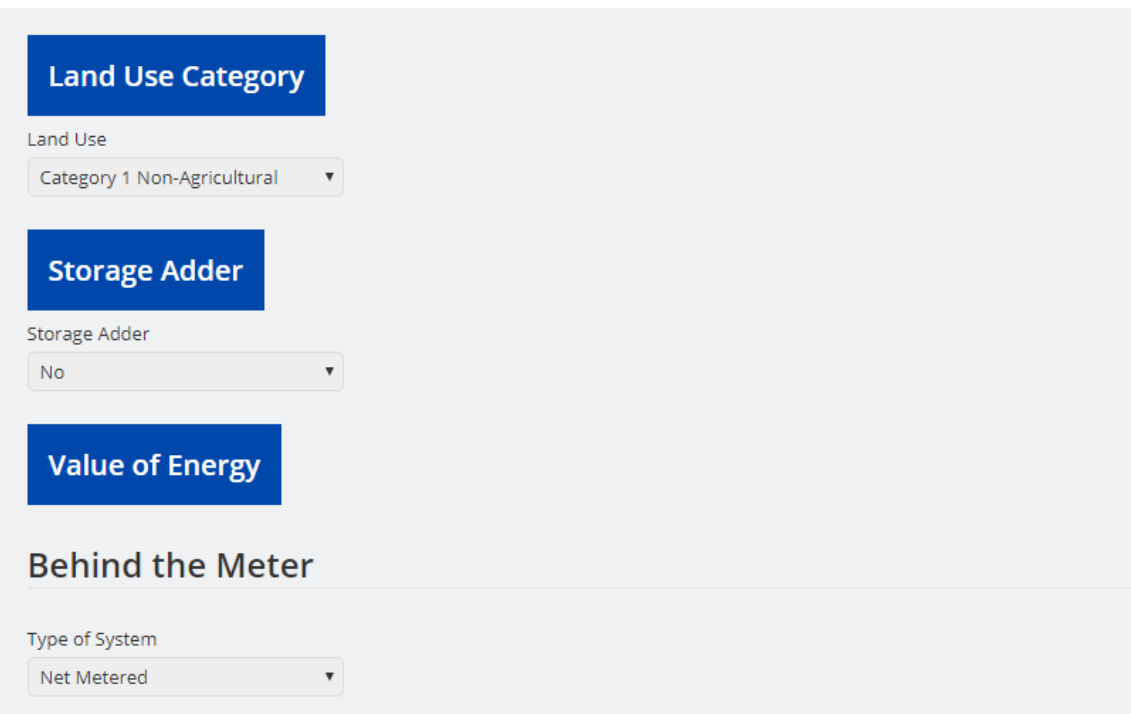

#### **General Information tab (2)**

The General info tab asks you to enter your Commercial Operation Date (Permission to Operate/Authority to Interconnect date) and confirm your utility Account information in the event you did not have an Account number at the time of application.

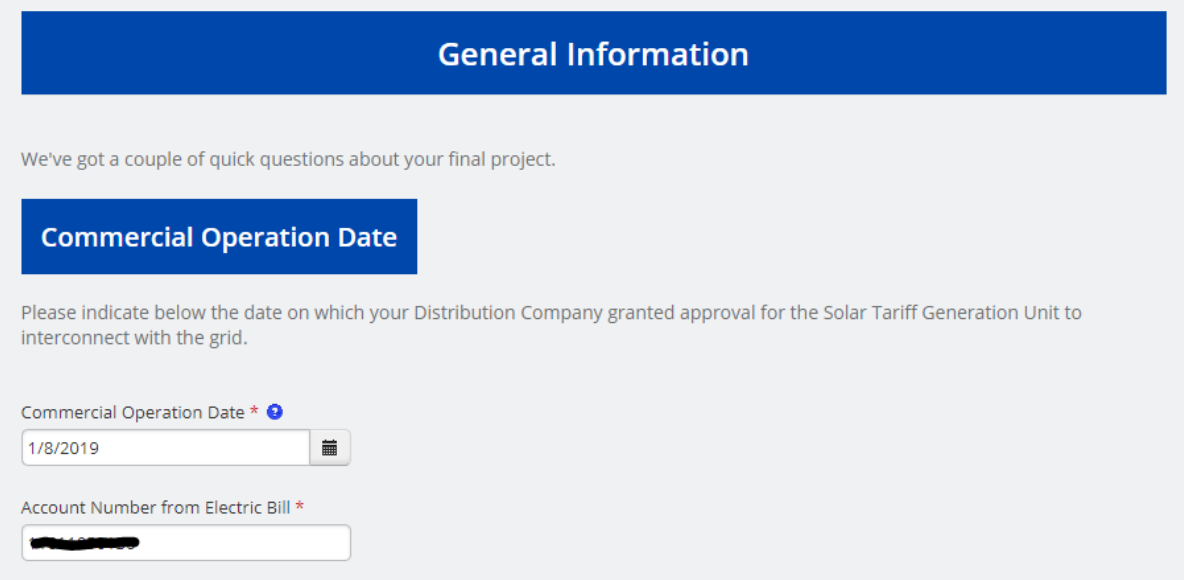

## **Solar System tab (3)**

This tab recaps the SMART system specs provided on your approved application.

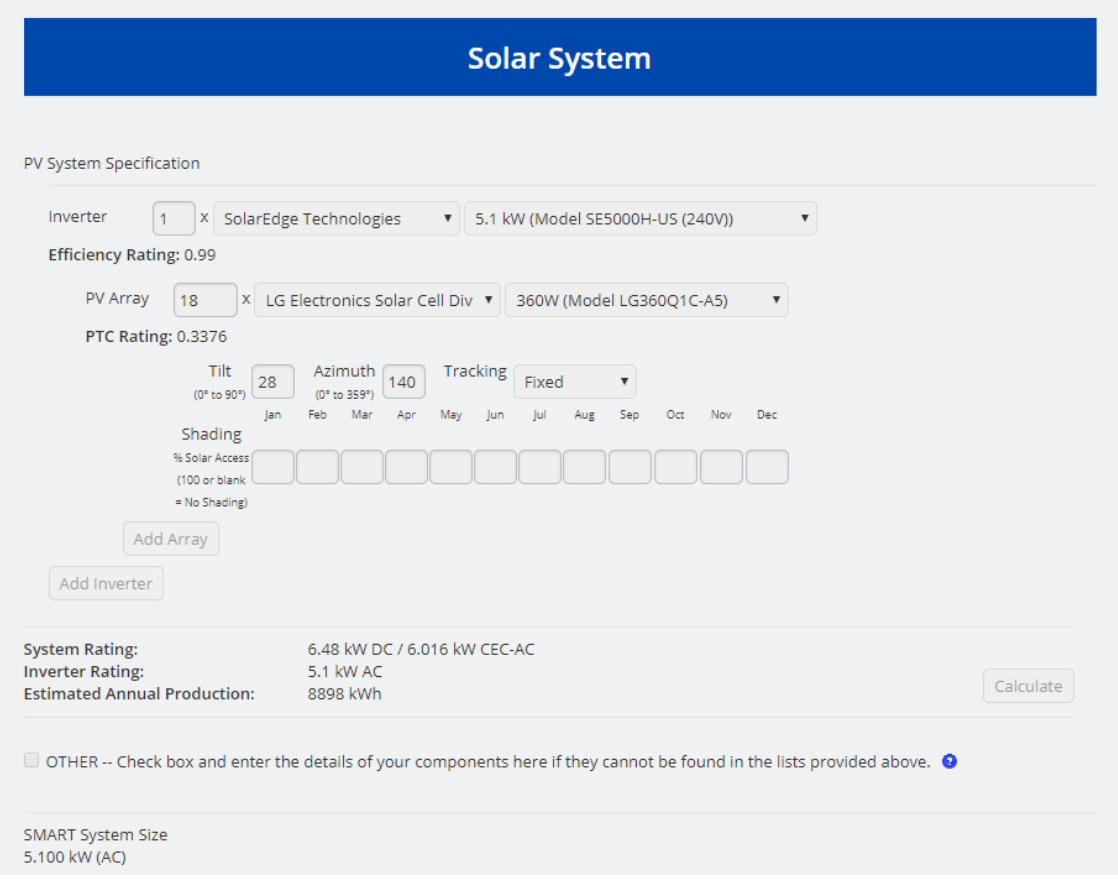

On the Payee/Payment tab (4), for Eversource Claims, you'll be asked to indicate whether the Payee will be an Individual or a Corporation/Commercial Entity. On all 3 EDCs' Claim forms you'll be asked to supply the Payee name and contact information.

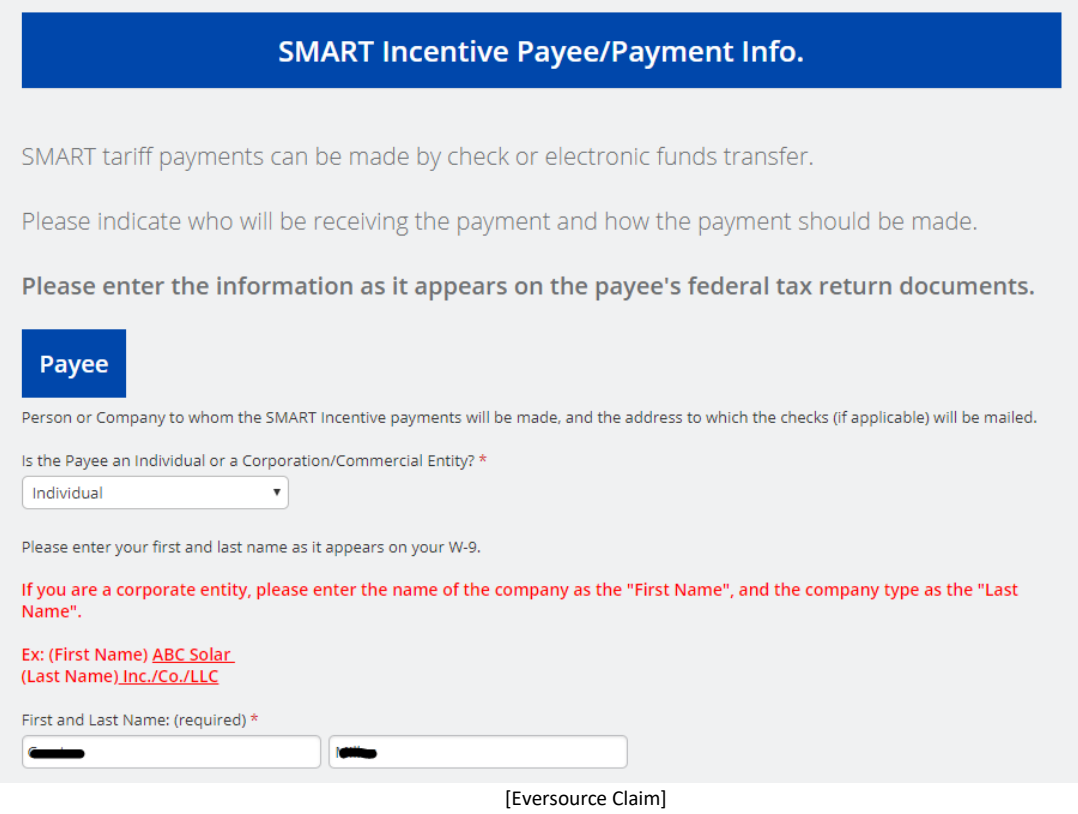

The Eversource Claim form will ask you to supply contact info for the person who will be receiving the W-9 for completion so the Plan Administrator will have the information necessary to serve out the W-9 on behalf of the Applicant. DocuSign will be the only method for requesting W-9 completion on an Eversource Claim. For National Grid and Unitil you will have the option of either requesting e-signatures for your W-9s (served out by the Plan Administrator), or you will also have the option to upload hard copies of the completed W-9s (to follow).

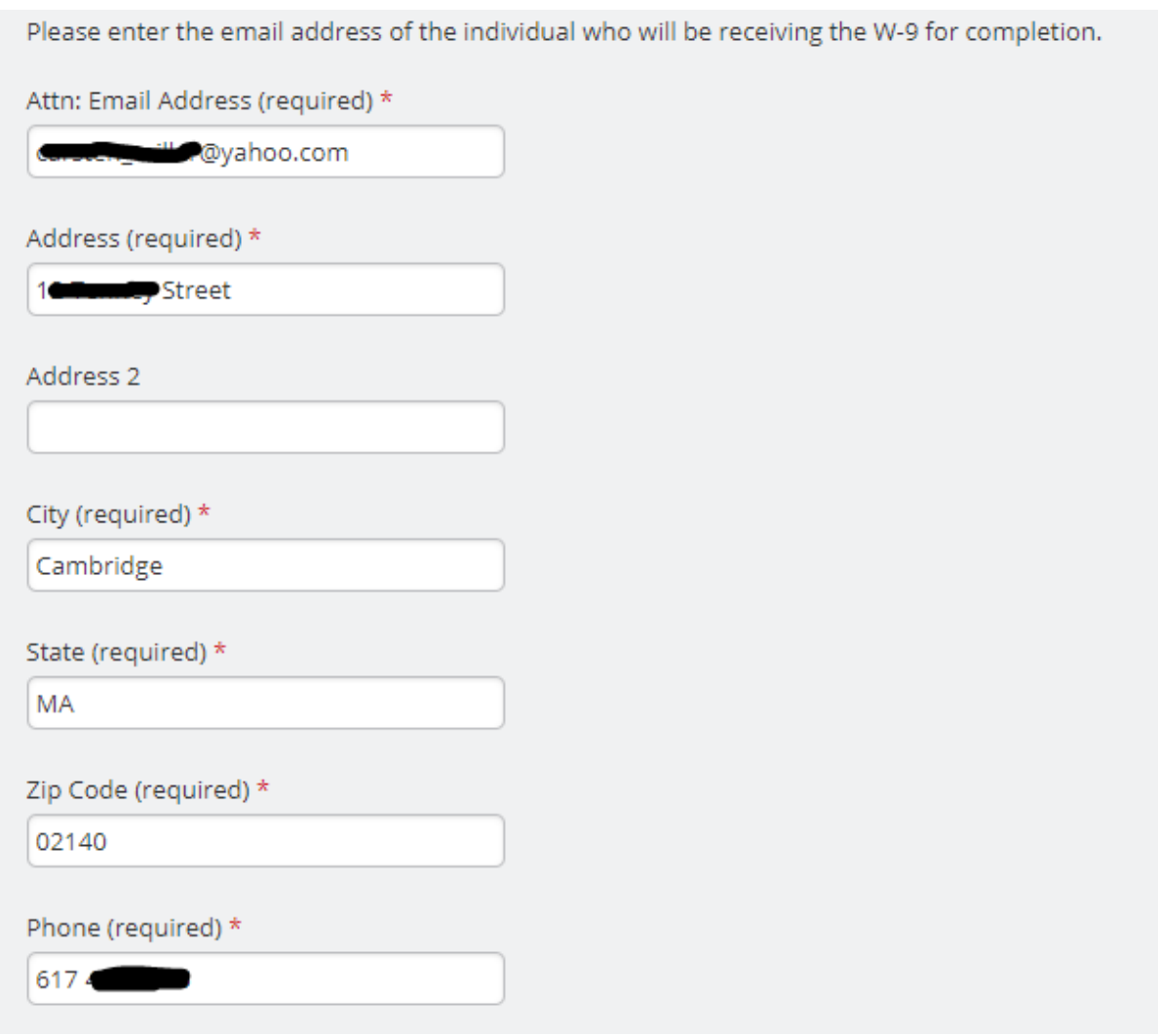

[Eversource Claim]

All 3 EDC Claim forms will ask you to choose a payment method, either via check or ACH/EFT (electronic funds transfer). For Eversource Claims, if you choose the payment by check option, you'll be asked whether the check should be mailed to a different address then the one you entered for the W-9 recipient. A "Yes" response to this question will open additional fields where you'll indicate the new address for the check payment.

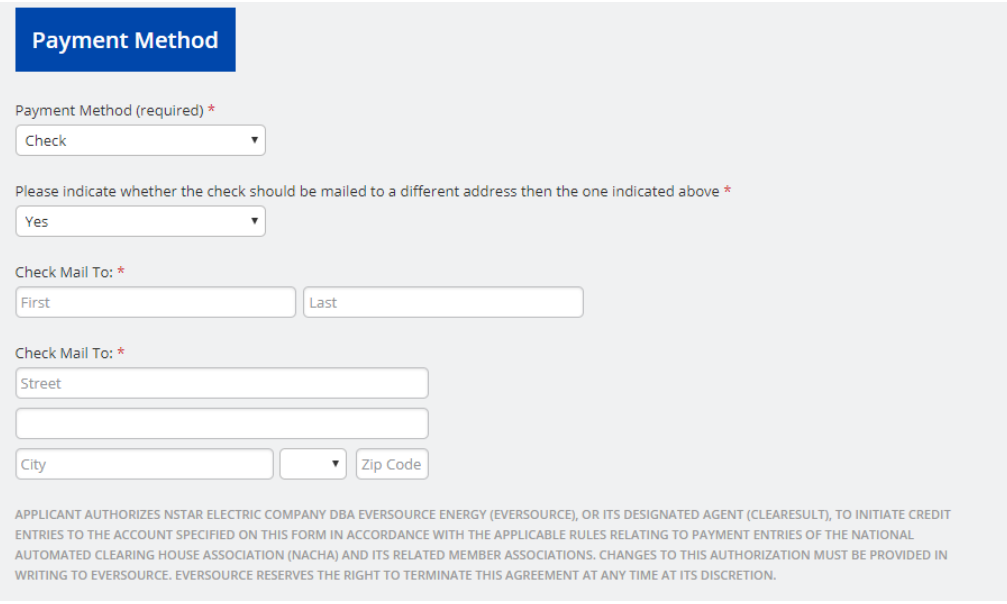

[Eversource Claim]

If you elect to receive payment via ACH/EFT on an Eversource Claim form, you'll be asked to provide a name and mailing info where a check would be mailed should the ACH/EFT payment not go through for some reason.

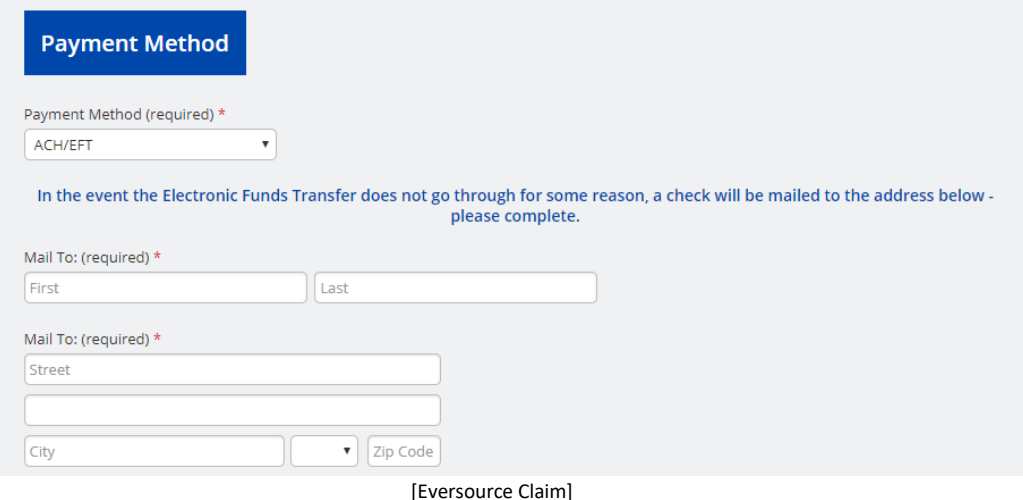

Also, for Eversource Claims, should you choose ACH/EFT as the method of payment, you will be asked to enter the Payee's banking info directly into encrypted fields within the Claim form itself. This is the only option for providing ACH/EFT payment info for Eversource Claims.

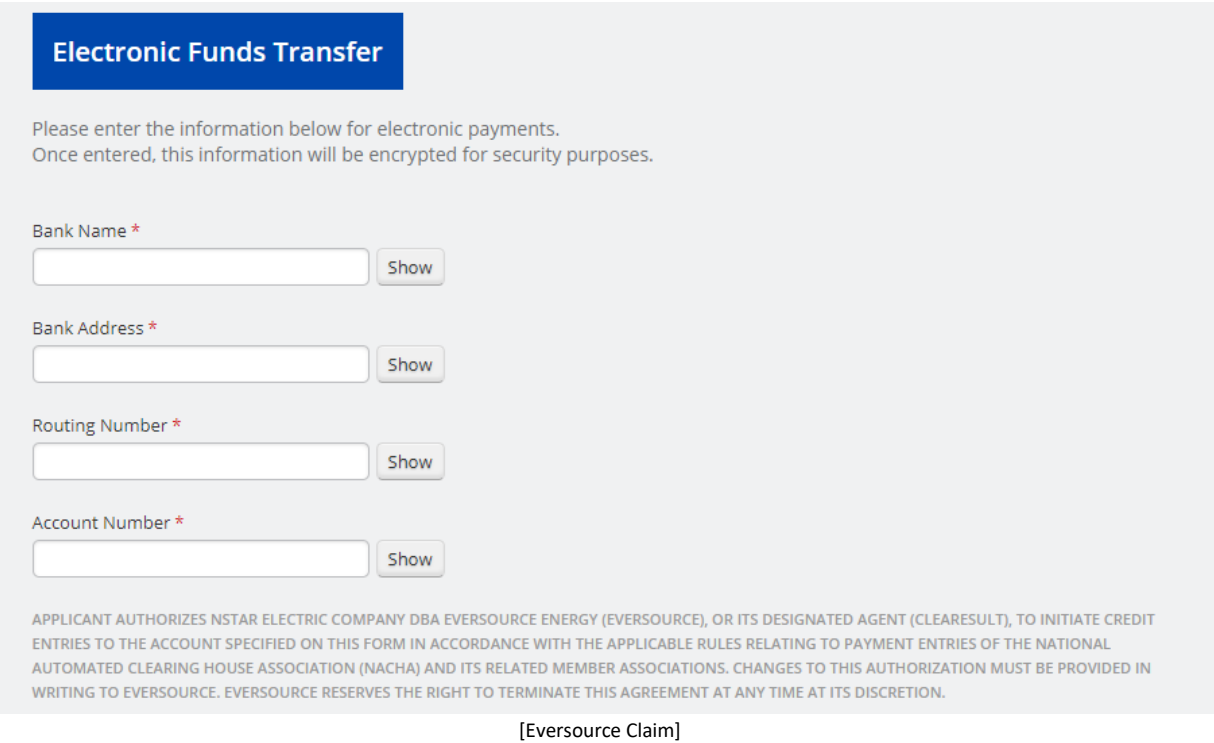

For National Grid Claims, if you select Electronic Funds Transfer as your payment method, you will be required to complete the ACH section on the Documents tab (5).

For Unitil Claims, if you select Electronic Funds Transfer, you will then be asked if the EFT Payee is a Residential customer or a Commercial/Corporate Entity. If the EFT Payee is a Residential customer, you'll be required to complete the ACH section on the Documents tab (5). If the EFT Payee is a Commercial customer however, you will see a link to Bank of America's *Paymode X* site. Unitil has contracted with Bank of America to manage their EFT payments to commercial entities. Commercial Payees will need to sign up on the Paymode X site in order to receive your EFT payments.

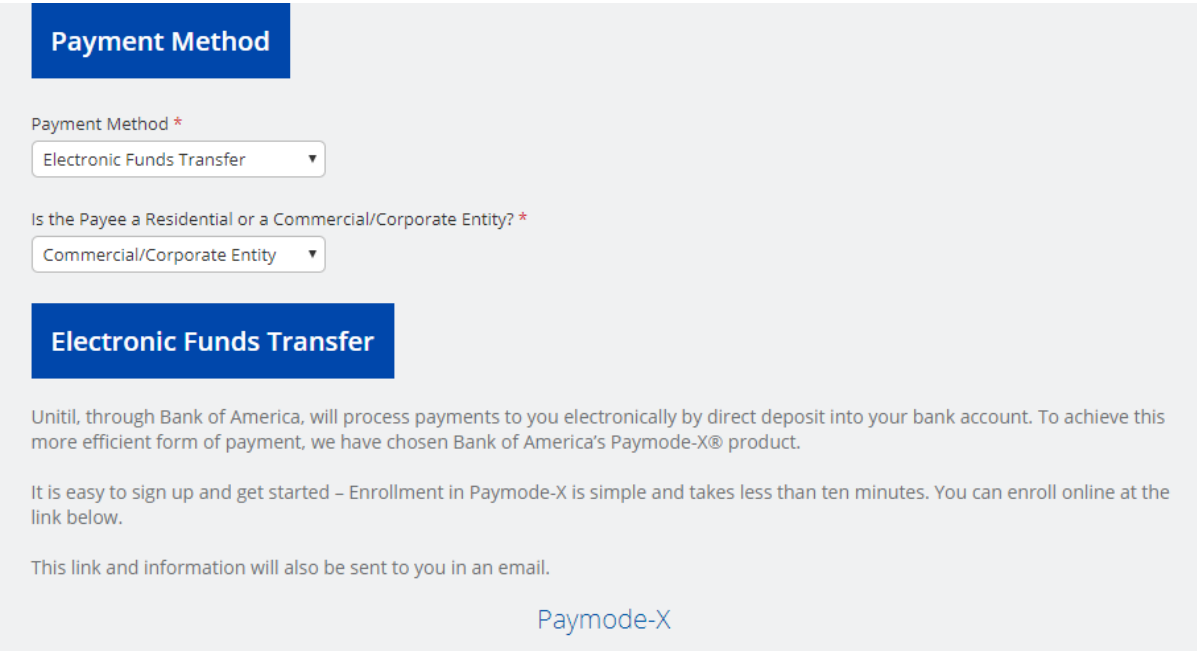

[Unitil Claim]

#### Eversource Applicants will need to sign at the bottom of Payee tab certifying that the information they've provided is accurate etc.

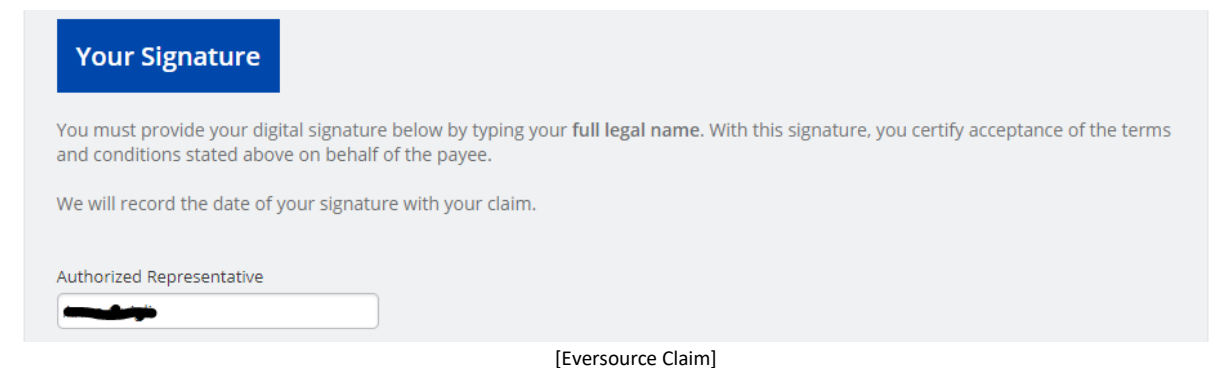

#### **Documents tab (5)**

On the Documents tab all Applicants will be asked to answer whether their EDC has installed their SMART generation meter. For National Grid and Unitil if the answer to this question is "No," the Applicant will not be able to submit their Claim. Eversource will allow Applicants to submit their Claim even if their SMART meter has not been installed yet, but they will not forward any Claims to DOER for final approval until Eversource can verify that their SMART meter has been installed.

All Applicants will be asked to provide their Approved Authorization to Interconnect (ATI) form (or Permission to Operate) from their EDC. For National Grid and Unitil the approved ATI will be required to submit a Claim. For Eversource the ATI is requested, but not required, in order to submit a Claim.

All 3 EDCs will also require completed Schedule Zs or Alternative On Bill Credit (AOBC) Payment Credit forms along with their corresponding worksheets and Customer Disclosure forms for any projects that choose net metering or AOBC as their Compensation Type.

Eversource also requires that Applicants verify that they've supplied all the neccesary docs etc. to the Eversource Interconnections team by checking the appropriate box.

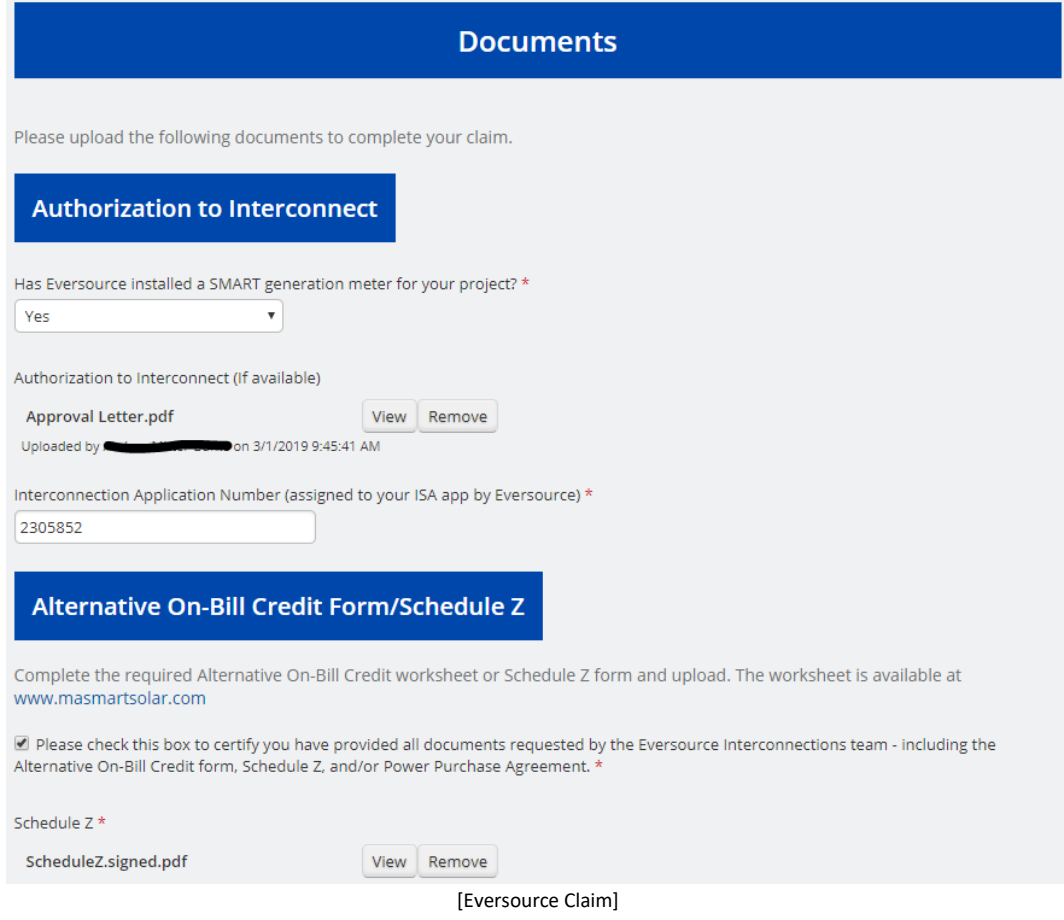

Also under the ATI header, National Grid and Unitil Applicants are asked to upload the Meter Installation confirmation emails provided by the EDCs and to provide their nCap case/Interconnection Application numbers from the EDCs' ISA processes.

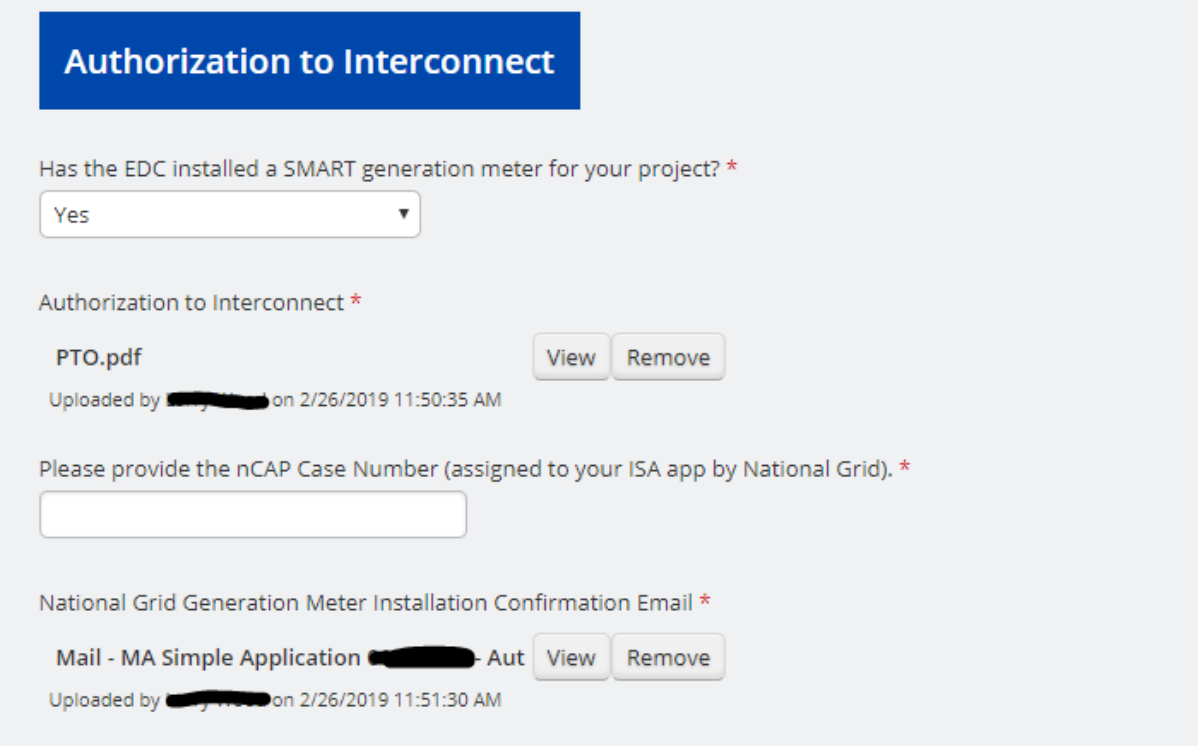

[National Grid Claim]

The processes for REC forms, Payment Credit Transfer forms, ACH forms, and W-9s *will vary by EDC*.

On an Eversource Claim the Applicant will have the option of uploading a wet-signed REC form or sending it out for e-signature via Docusign. If the Applicant answers "No" to the question of whether they would like to send the REC form to the System Owner for e-signature, then they will simply see an upload slot for a wet-signed REC form to be uploaded.

If the Applicant answers "Yes" to sending out the REC form to be e-signed, they will see a "Preview" button. Clicking this button will enable them to see a preview of the REC form that will be sent via DocuSign with most of the System Owner's information already prefilled by the portal. Once the REC form has been previewed a "Request Signatures" button will become available and clicking that button will serve out the REC form to the System Owner via DocuSign. Once the System Owner completes the DocuSign process the form returns automatically and is uploaded to the project.

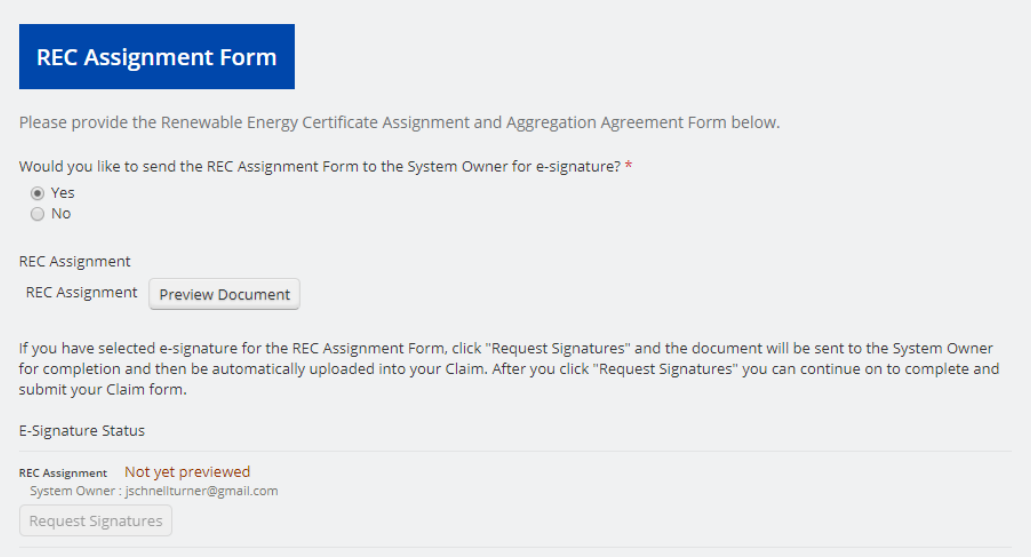

[Eversource Claim]

**Note: The general process outlined above will be the same on all 3 portals and for all docs for which the Applicant chooses the e-sign option**

There is no Payment Credit Transfer Form for an Eversource Claim.

The equivalent of the ACH form on an Eversource Claim is satisfied by the Applicant when they enter the Payee's banking information on the Payee/Payment tab (4).

On an Eversource Claim, the only option for securing signed W-9 forms is via DocuSign. Once the Applicant completes/submits the Claim, the Plan Administrator is alerted and will serve out the W-9 to the Payee on behalf of the Applicant.

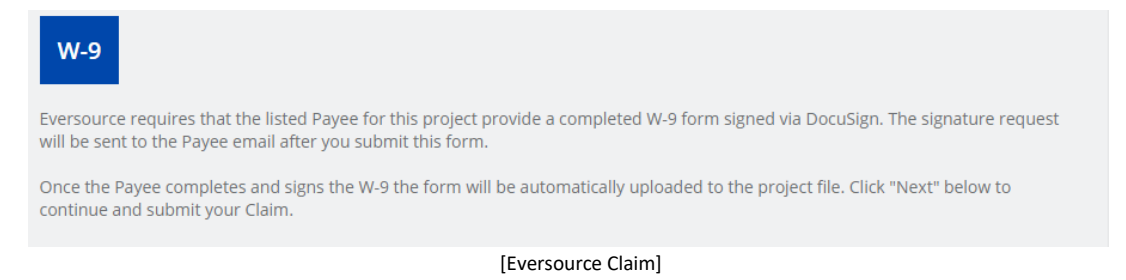

**Note: Claims will not be reviewed until the e-signature process has been completed for all relevant documents.**

Both National Grid and Unitil Claims follow the same processes for their REC, PCTF, ACH and W-9 forms with some very minor differences.

Both National Grid and Unitil Claims allow Applicants to choose whether they want to upload a wetsigned document or send docs out for e-signature on a document by document basis, including W-9s.

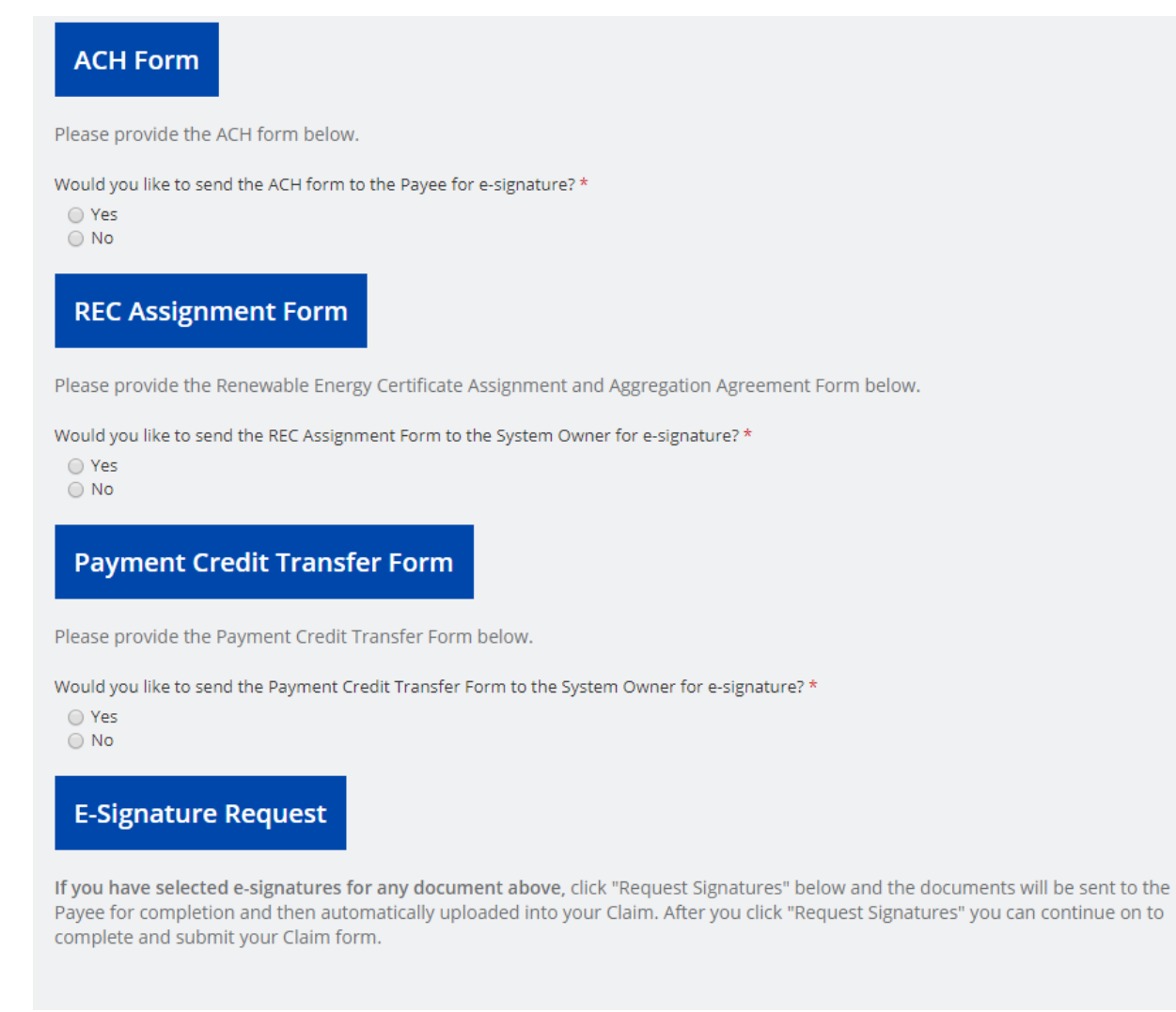

[National Grid & Unitil Claims]

For all those docs for which the Applicant chooses the e-signature option, those electronic docs will be aggregated under the "E-Signature Request" header. Then by clicking on the "Request Signatures" button they will all be served out at the same time via DocuSign. For those docs for which the Applicant chooses not to pursue the e-signature option, they will be required to upload completed/signed documents into the appropriate slots.

If a National Grid Applicant chooses the EFT payment method for their incentive payments, they will be required to upload a voided check in addition to the ACH form. This check will help National Grid ensure the incentive payments are made to the right account.

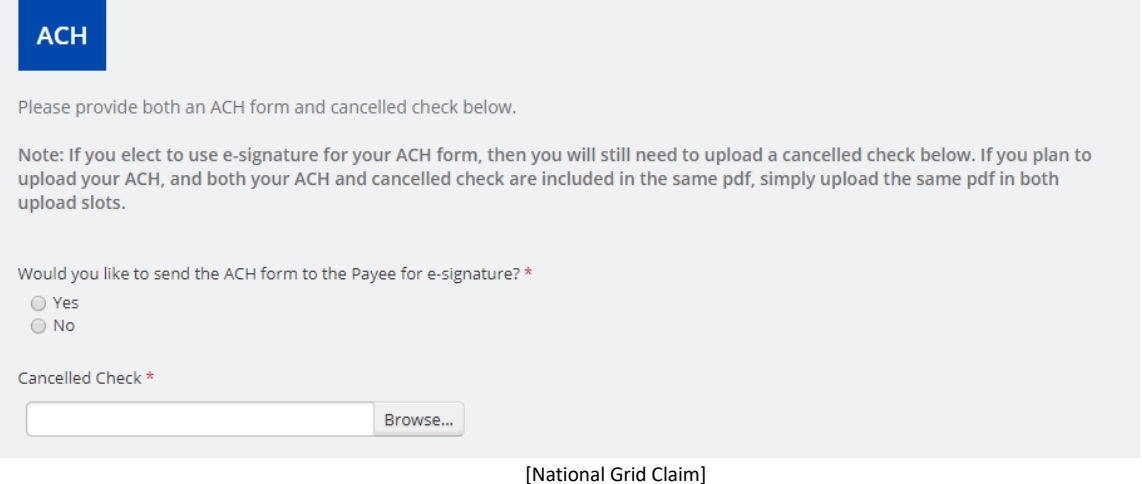

Unitil Applicants will only be required to complete an ACH form via e-signature or wet-signed upload if they are Residential payees. Commercial Payees that select the EFT payment method will sign up via the Paymode X site (per the Payee/Payment tab (4)).

Both National Grid and Unitil allow W-9s via e-signature or wet-signed upload.

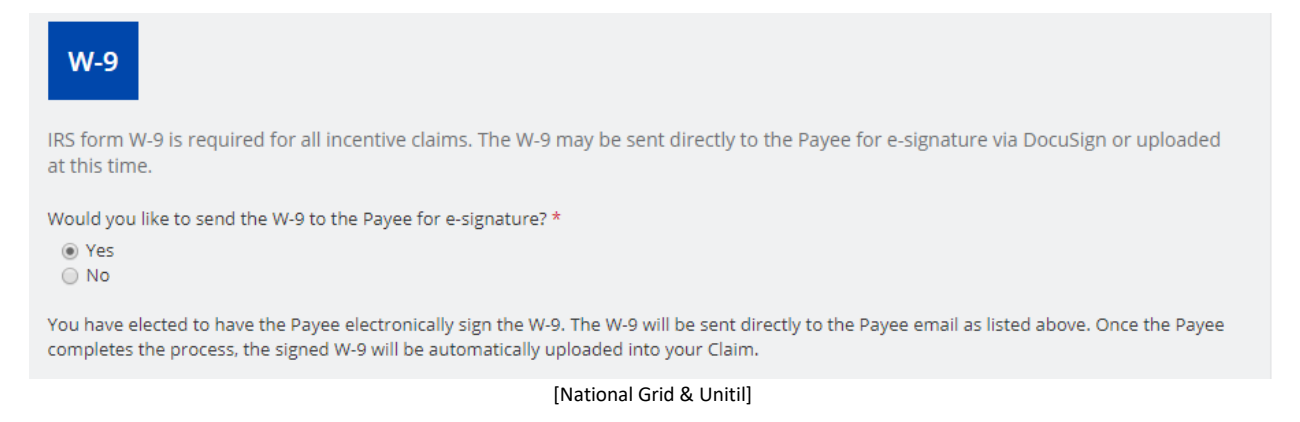

## **Certification tab (6)**

On the Certifications tab (6), the terms and conditions will be repeated, and the Applicant will be asked to electronically sign the claim form accepting those terms and conditions.

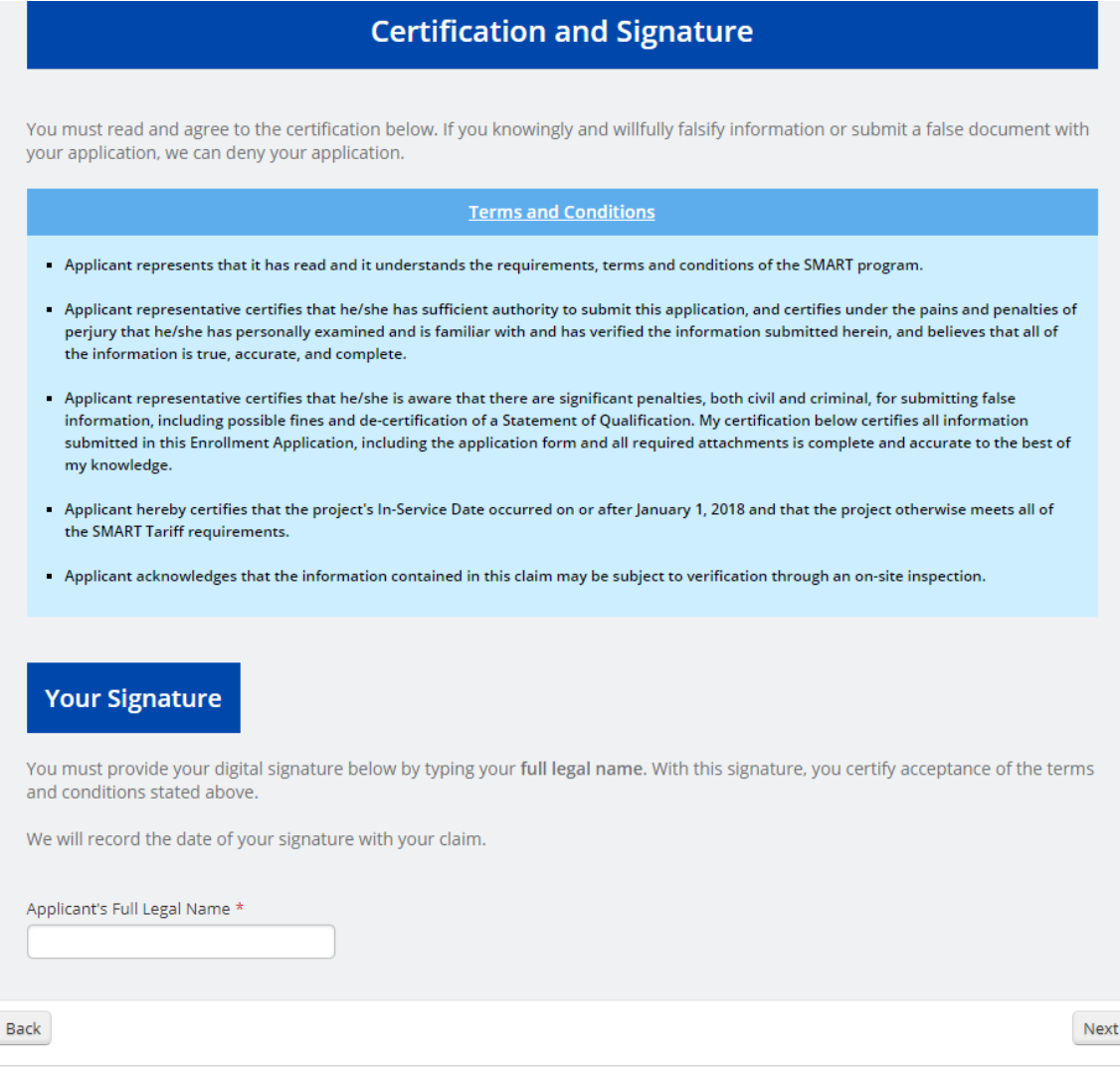

## **Submit tab (7)**

On the Submit tab we remind the applicant of next steps and then ask them to click Submit

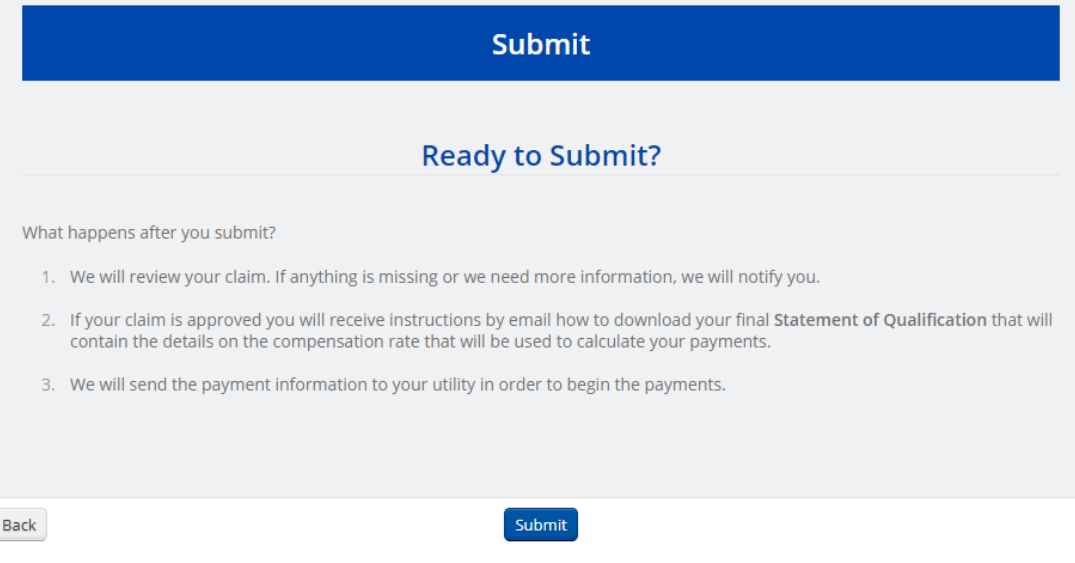